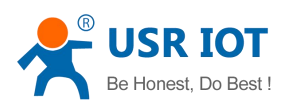

# <span id="page-0-0"></span>LonHand series product specification

# <span id="page-0-1"></span>USR-WIFIIO-83

File Version: V1.4

### **Content**

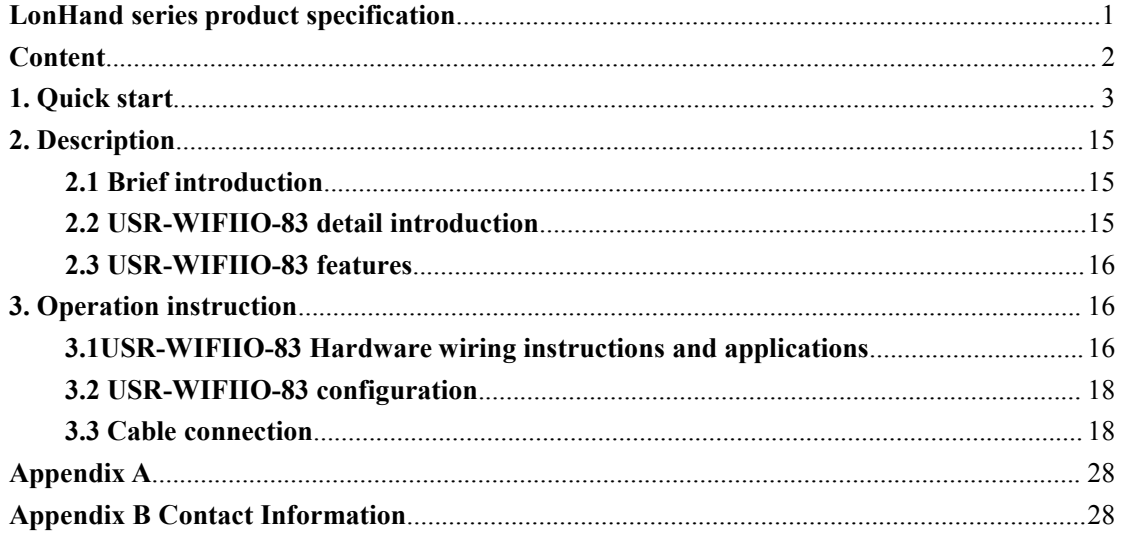

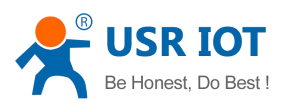

## <span id="page-1-0"></span>**1**. **Quick start**

First, you should power on USR-WIFIIO-83 with the power adapter supplied by our company. The red LED that presents power will grow after youpower on the device. After about 5 seconds the green LED that presents ready will glow. The internal Wi-Fi module starts to work, now you can use it.

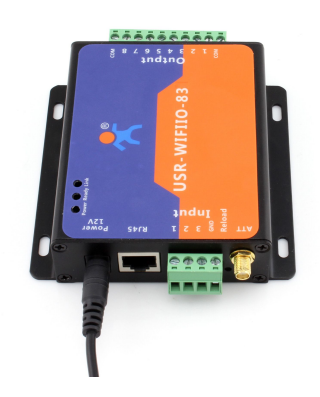

1. Install LonHand software.

IOS system users can download software from App store for free. Because there are few differences of software interface between IOS system and Android system, we will illustrate how to use it on android system now and later, as an reference to ios system users.

2. Set up WLAN. Your mobile phone should link to our device, as shown in Fig.2. The green LED that presents link will glow after the link between the device and cellphone have been set up.

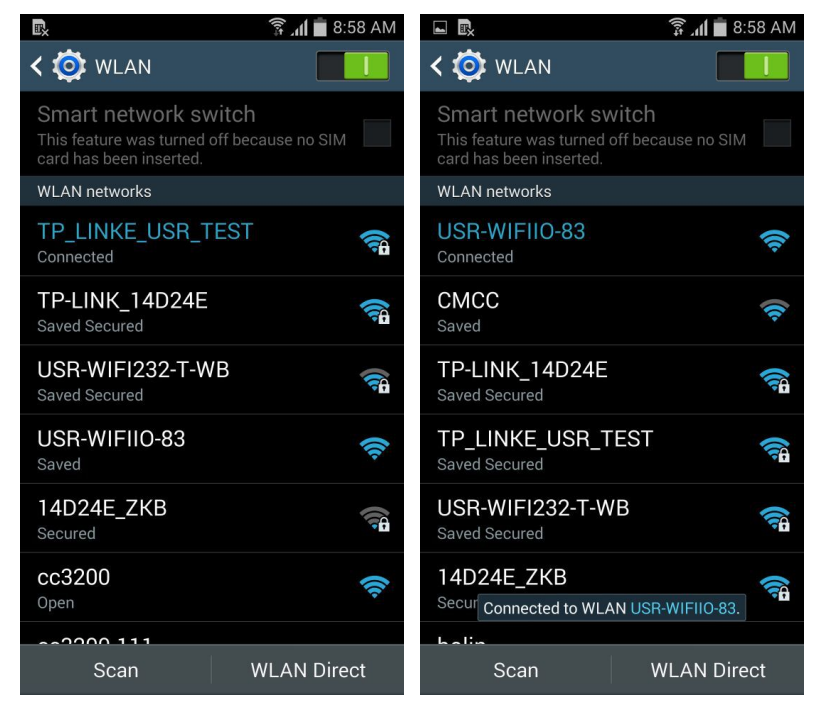

Fig.2 Set up wireless network

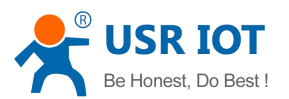

- 3. Open LonHand software. Slide to the fourth page, click on start button.
- 4. Enter Device page. You can find the USR-WIFIIO-83 device. If your phone and USR-WIFIIO-83 have built connection, the Wi-Fi symbol turns blue, otherwise it turns gray. Click on its name enter Source Control page. In this page you are able to control the output, click on the button on right side, the button change blue and the output is enabled. Click it again, the button change glue and the output is disabled. You can try it by yourself. We will introduce this software in detail later.

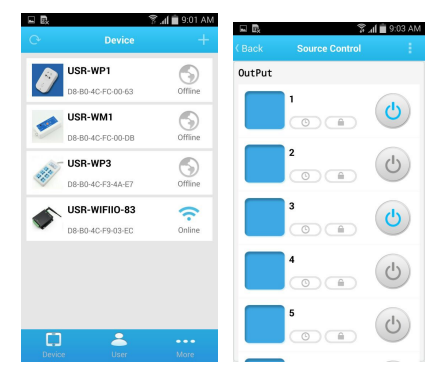

Fig.3 Device page and Source Control page

- 5. Wireless connection to router setup. Users should configure USR-WIFIIO-83 before control it on line. Procedures are listed as bellow.
- 6. Long press on the icon of USR-WIFIIO-83, click "web config" in popup menu. Enter the default username and password "admin" of Wi-Fi module in popup dialogue, click log in.

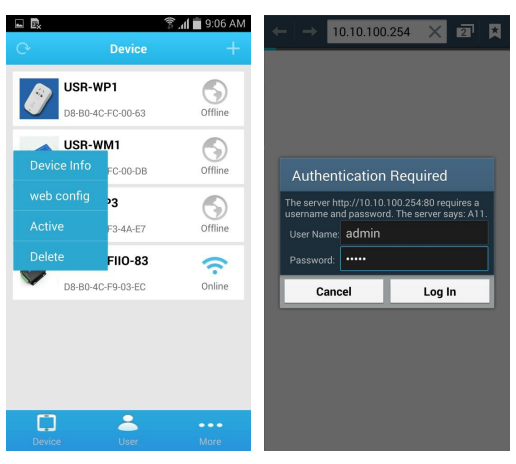

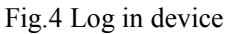

7. Enter WEB IO page, click on English button at the bottom of the page. Click on Settings button at the bottom of the page.

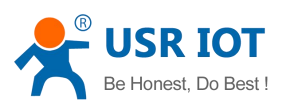

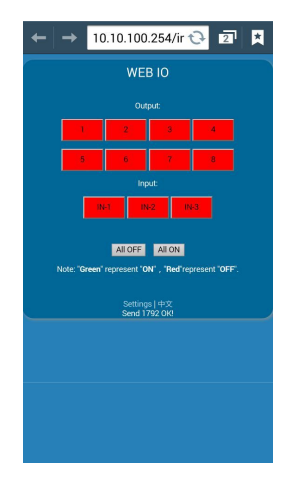

Fig.5 WEB IO page

- 8. Search the local wireless router your USR-WIFIIO-83 required to join. Take our company wireless router for example. Click scan button.
- 9. Select wireless router, click OK at the bottom of the page. Click OK on the popup dialog box, enter password of your selecting router. Click Save at the bottom of the page.
- 10. Click Restart button at the bottom of the page.
- 11. Local control

Set up your cellphone WLAN. The wireless network should be same with USR-WIFIIO-83 joining. Open LonHand software. If you can't find device, click on refresh button on the top left corner.

Click on the name of USR-WIFIIO-83, enter source control page. Slide up and down you will see 8 outputs and 3 inputs.

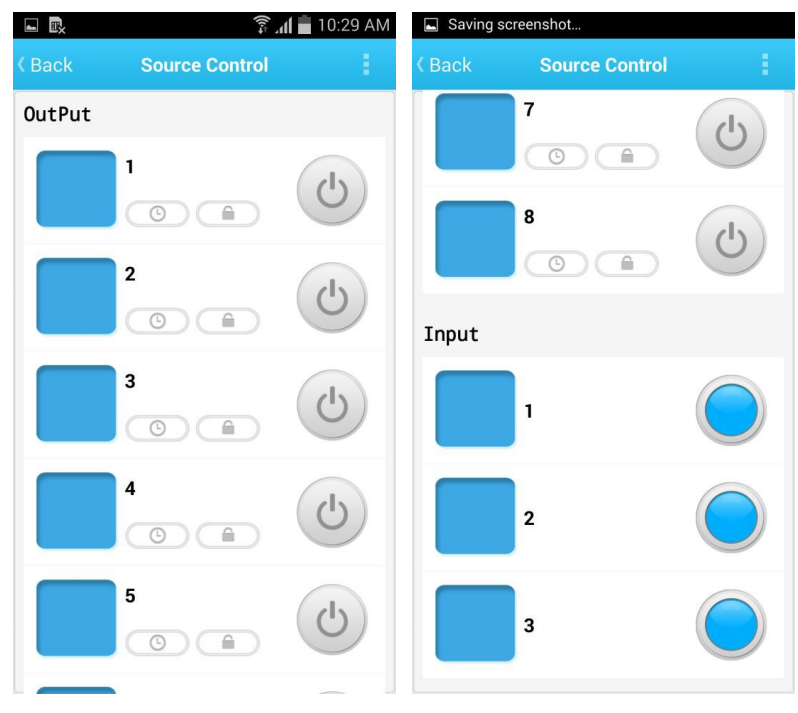

Fig.11 source control page

Users can control the outputs and detect input switch states in this page. The buttons on the

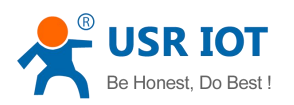

right side will change color with different operation, as shown in table 1. Eight outputs are open and 3 inputs are off by default.

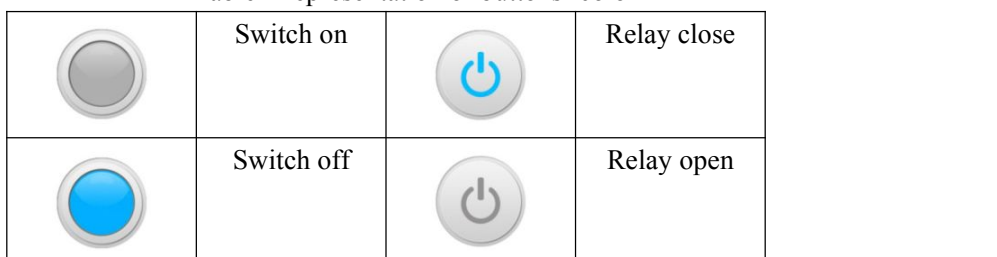

Table 1 representation of buttons' color

Users can try to control the relays. When you click on the button, its color turn blue and the relay is close, click it again, its color turn gray and relay is open. You will hear the sound of switching on and off in quiet environment.

Click the lock button  $\Box$ , users can lock the state of output. You can't control the output after you lock the output state. This is very useful for preventing mistake operation. Click the lock button again, the output is unlocked, users can control the output again.

Users can implement timing tasks. Click on timer button  $\circled{ }$ , pop timer task page, click on the add button on the top right corner, pop timer setting dialog box.

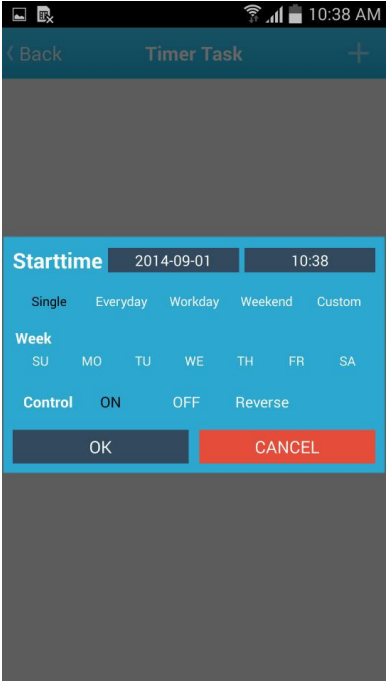

#### Fig.13 Timer task

Users should set up start time which must be future time with respect to system time.

There are five conditions that your timing task will emerge: single, everyday, workday, weekend, custom. In control column you can select on, off, reverse operation. Click ok after you have set up.

There is a task in timer task page after you add one. The timing symbol is blue when the task is going to be done. Users can disable it by click on the timing symbol. Click it again the task is enabled. Click the dustbin symbol users can delete the task.

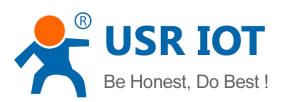

Click on the back button  $\leq$ , back to source control page. Click the block on the left side of one output, enter select a source icon page. In this page you can add symbol of the output control terminal. Long press the output colum, edit the name of this output.

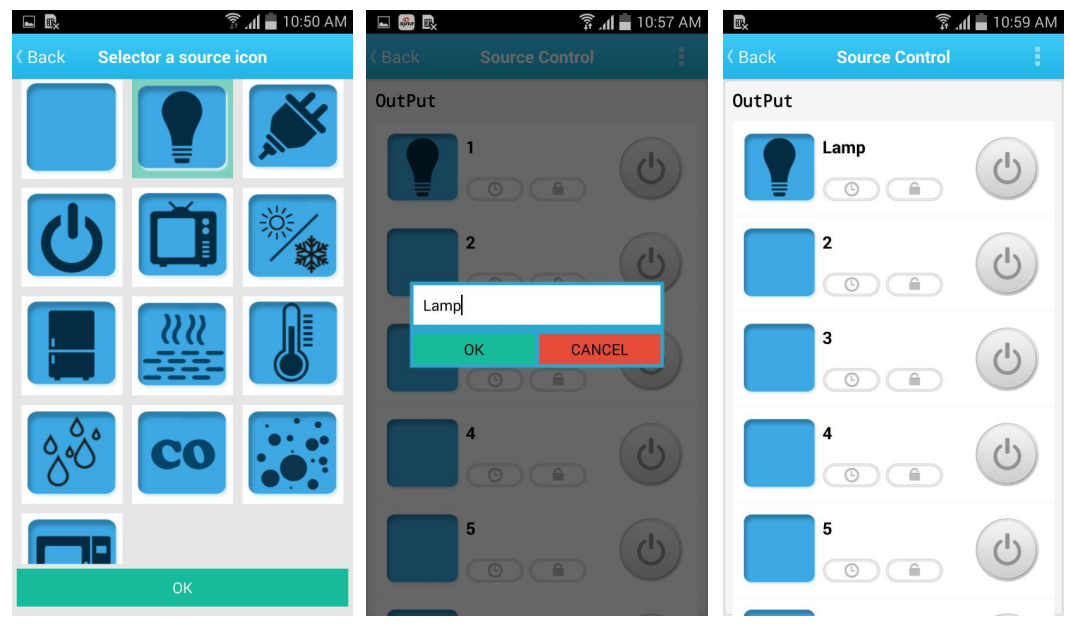

Click on the menu at the top of the page, pop a pull-down list. Click turn-on, all the outputs are on, click turn-off all the outputs are off. Click touch mode, the outputs operate in touch mode, relay is close when you touch on the button, relay is open when you release. Click normal mode, the output operate in normal mode, relay is close when you click on the button one time, relay is open when you click on the button once again.

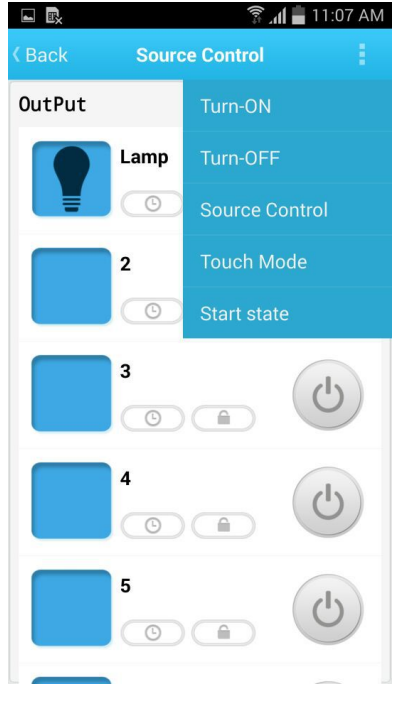

#### Fig.15 Pull-down list

Users can set start state in touch mode. First you set the state of every output, then click the

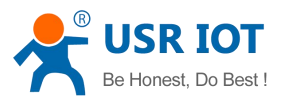

menu, click the start state, setup is complete.

Click on the back button on the top of the page. Long press the icon of USR-WIFIIO-83 in device page. Click device info in the pull-down list, enter device info page. Users can modify name, icon, password (default: admin) of USR-WIFIIO-83 as shown in fig.16.

12. Remote control

First you should register an account on our server.If you register unsuccessfully, change an account, try it again. Enter the user page. Click register, register an account. Then login in.

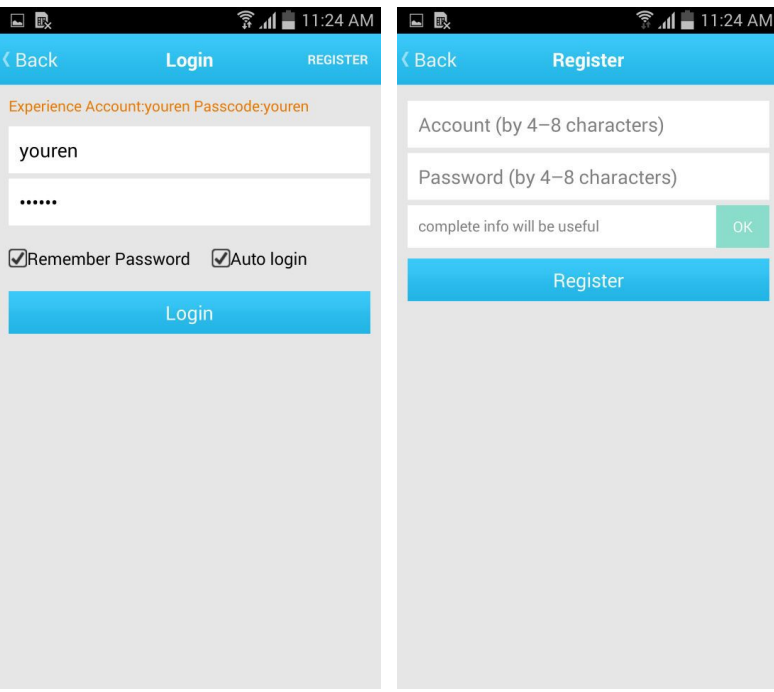

Fig.17 Register an account

Confirm that now your cellphone is in the same local area network with USR-WIFIIO-83. That is to say up to now you have not changed your cellphone WLAN just set up in above section. Now back to device page, click on the icon of the device, click active in the pull-down list.

<span id="page-7-0"></span>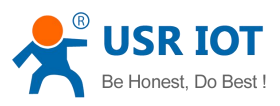

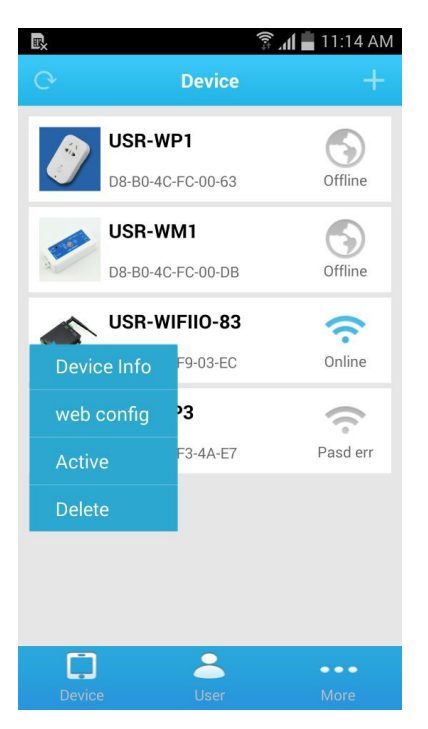

Fig.18 Active the device

Enter user page click on save activated devices. Now you can control the device remotely based on our server. For example, you can control it in your office while your device is at home. What you need to do is to join your cellphone to network, open the Lonhand software, login in your account, click get activated devices in user page after you open the software, then enter devices page operate it.

## **2. Description**

### **2.1 Brief introduction**

The USR-WIFIIO-83 device whose relays can be switched on or switched off by remote control, is WIFI branch of LonHand series product, and is designed for industrial application.

LonHand series control terminals are developed for the application in the field of smart home, Internet of Things, industrial controlling and so on. They are suitable for rapid deployment, especially for mobile application because the USR-WIFIIO-83 can be controlled by your cellphone. They can operate with WIFI connection compared to traditional wired connection. These devices are an ideal choice to realize remote control.

These series product are suitable for household application to build smart home for more comfortable life. Also it can be used in industry and agriculture for low cost, high efficiency in intelligent control of the devices. Users are capable to carry out more effective cost control and gain higher profits, because there's no big change and upgrading of your owned

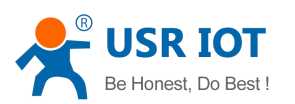

<span id="page-8-0"></span>equipment under wireless remote control, users can make full use of your original product without more costs for you.

### **2.2 USR-WIFIIO-83 detail introduction**

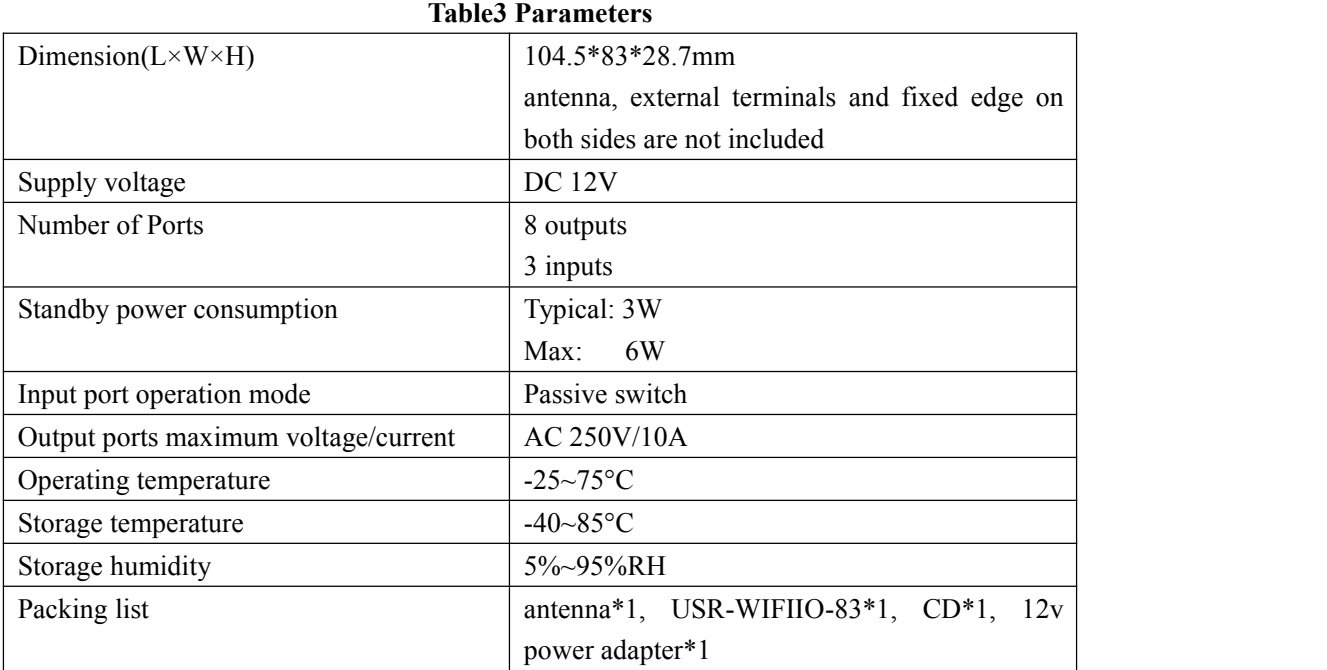

USR-WIFIIO-83's specific parameters are listed in table 3.

### **2.3 USR-WIFIIO-83 features**

The USR-WIFIIO-83 device can be connected to the surrounding network by WIFI or by direct cable connection (via Ethernet cable interface RJ45) after you appropriately set up it. Users can control the USR - WIFIIO - 83 for proper operation with the LonHand software in long distance.

Output ports features:

- Multiple timing tasks(4 timing tasks for every output)
- Lock of output state
- All on
- All off
- Self-define startup state
- Touch mode
- Jog mode

Detail operating approaches are illustrated later.

# **3. Operation instruction**

#### **3.1USR-WIFIIO-83 Hardware wiring instructions and applications**

Voltage source output ports: two COMs are common terminal. External voltage source across

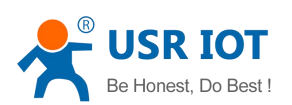

the two COMs are shunted by 8 relays. 8 relays are turned off by default.

Input ports: Passive switch states acquisition. One terminal of the switch connects to GND terminal of Input ports, another terminal connects to one of 3 input ports. Schematic diagram is shown as bellow.

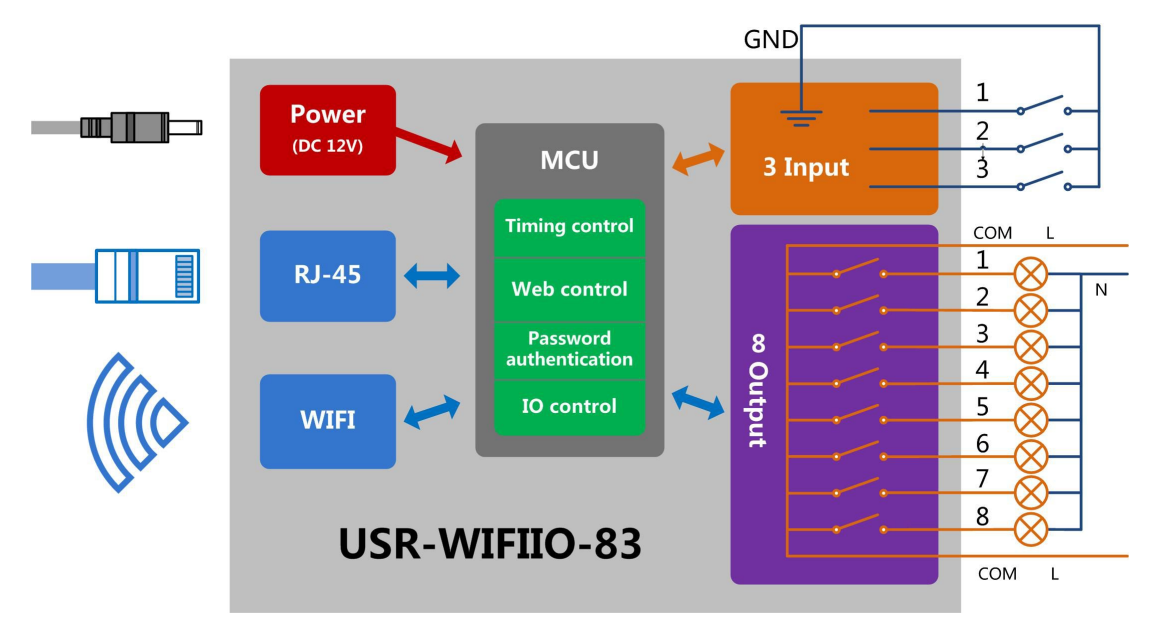

#### Fig.19 Schematic diagram

USR-WIFIIO-83 has 8 outputs, the live line or positive terminal of your device connects to one of the 8 outputs whose internal circuit connects to the live line of external voltage source, the null line or ground of your device connects to the null line of external voltage source. Your device can be powered on or off by switching on or off relays by remote control. The switch states can be detected by USR-WIFIIO-83 when the switches connect to input ports. You can define the real device the switch represents (for example alarm).

There are two types of applications, one is local area network application, as shown in Fig.20; another is internet application as shown in Fig.21. We will focus on these two types of applications in the following sections.

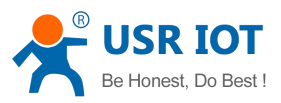

<span id="page-10-0"></span>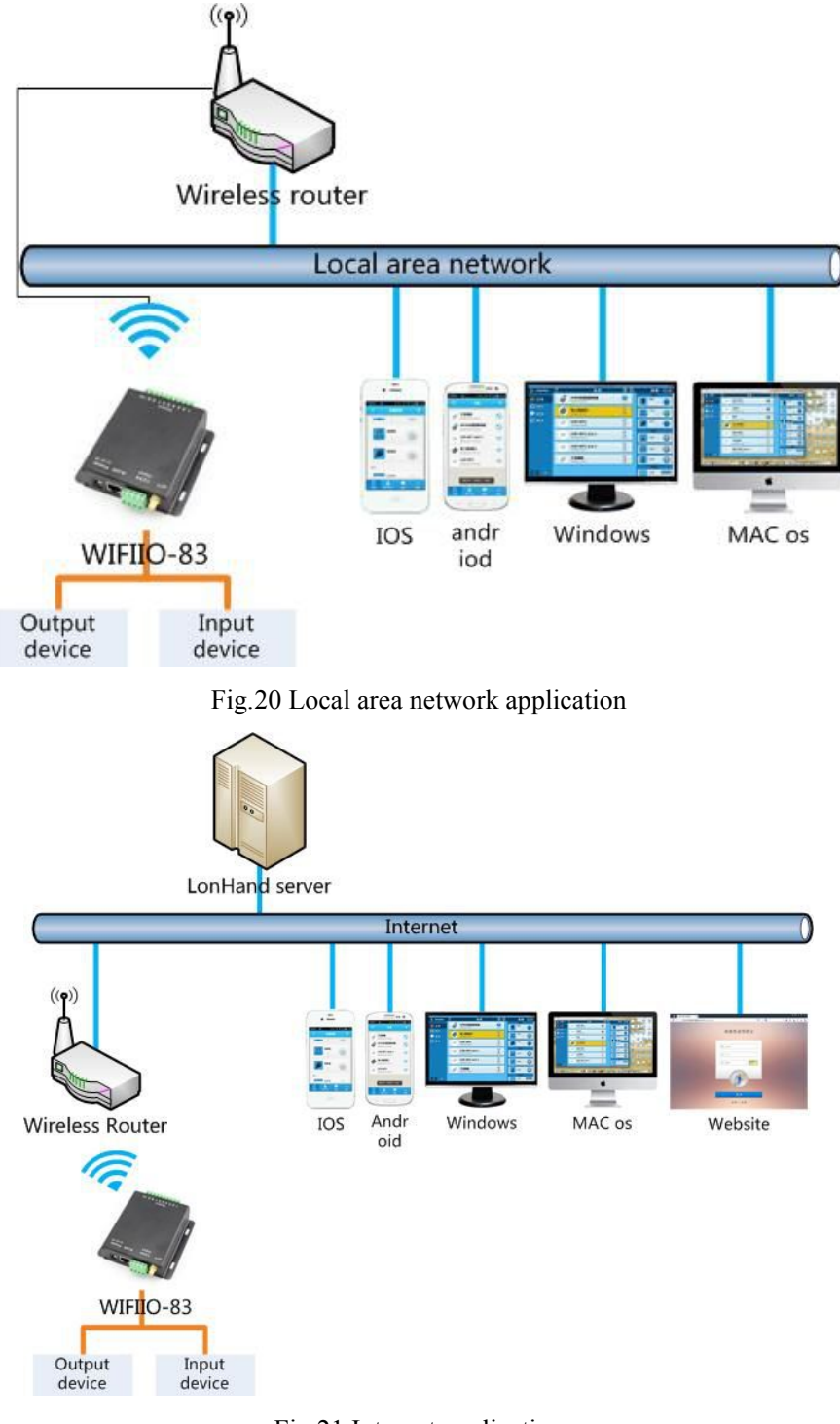

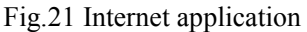

### **3.2 USR-WIFIIO-83 configuration**

This section tells how to join the device to your local router network. There are two ways to connect to the local router, one way is by WIFI network; another approach is by network cable. If you buy more than one USR-WIFIIO-83, please configure one at a time.

If have set some parameters wrong, you can restore factory defaults: find the reset hole

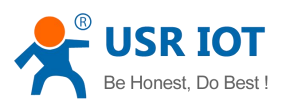

<span id="page-11-0"></span>underneath the Reload mark (in the red ellipse), push the button more than 3 seconds by tweezers or other tools.

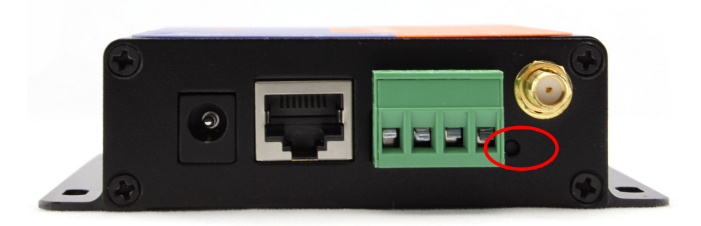

#### **3.3 Cable connection**

If you want connect USR-WIFIIO-83 to your local router by network cable, please set up parameters as bellow.

The first steps are similar to wireless connection configuration.

When you enter page like below, Click on work mode on the left side.

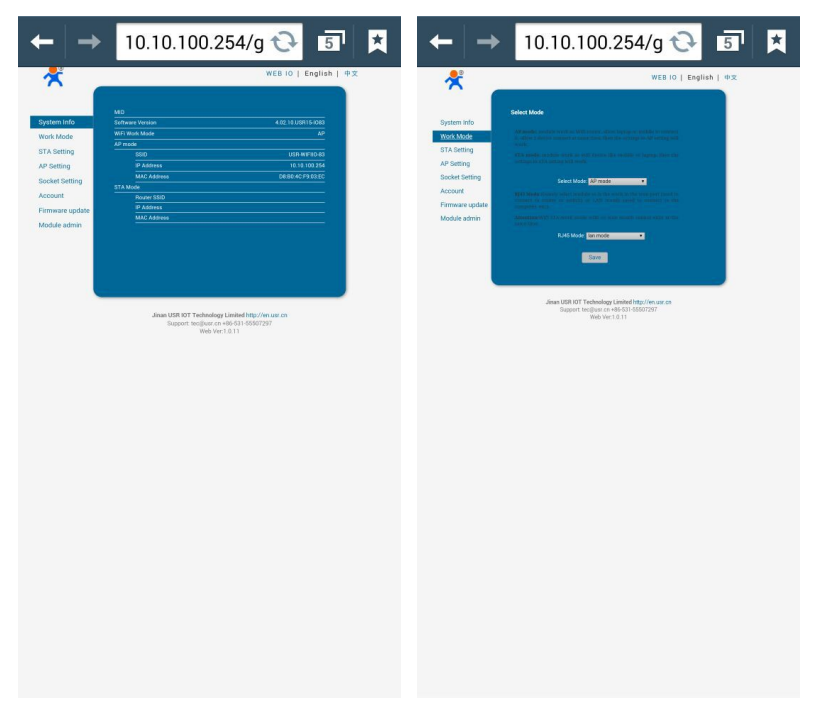

Fig.22 work mode page

In the RJ45 mode column, click on the drop-down list  $\mathbb{R}$ , in the popup list select wan mode.

Click done, click save. NOTICE:AP mode should be together with WAN mode, otherwise device may can't work normally.

Click restart. Restart USR-WIFIIO-83. After restart you can join USR-WIFIIO-83 to the local network router by network cable.

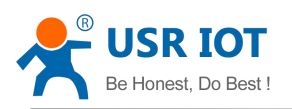

# <span id="page-12-0"></span>**Appendix A**

#### **A. Triple protection makes your control safer**

- 1. Built-in webpage need user name and password to log in.
- 2. Can set independent password for each device.
- 3. For remote control, user can register an account to manage cloud devices.

#### **B.** The essential steps of remote control

- 1. Register and log in youraccount
- 2. Activate the device
- 3. Synchronize to and from cloud

## **Appendix B Contact Information**

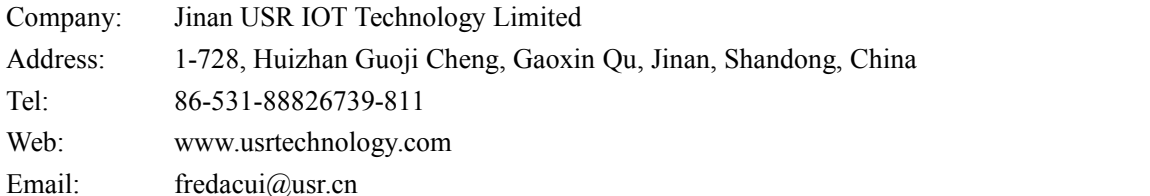

Jinan USR IOT Technology Limited 13 / 29